## Vade-Mecum mise en place d'un hébergement alwaysdata V1.1.1

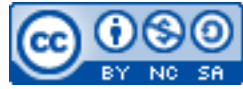

Cette œuvre est mise à disposition selon les termes de la [licence Creative](http://creativecommons.org/licenses/by-nc-sa/3.0/) [Commons Attribution –](http://creativecommons.org/licenses/by-nc-sa/3.0/) Pas d'Utilisation Commerciale – [Partage à l'Identique 3.0 non transposé.](http://creativecommons.org/licenses/by-nc-sa/3.0/)

Document en ligne : www.mickael-martin-nevot.com **\_\_\_\_\_\_\_\_\_\_\_\_\_\_\_\_\_\_\_\_\_\_\_\_\_\_\_\_\_\_\_\_\_\_\_\_\_\_\_\_\_\_\_\_\_\_\_\_\_\_\_\_\_\_\_\_\_\_\_\_\_\_\_\_\_\_\_\_\_\_\_\_\_\_\_\_\_\_\_\_**

## **1 Ouverture de l'hébergement**

Alwaysdata (<https://www.alwaysdata.com/>) propose une inscription **gratuite** (pour un espace de 100 Mo) et une **ouverture immédiate** de l'hébergement.

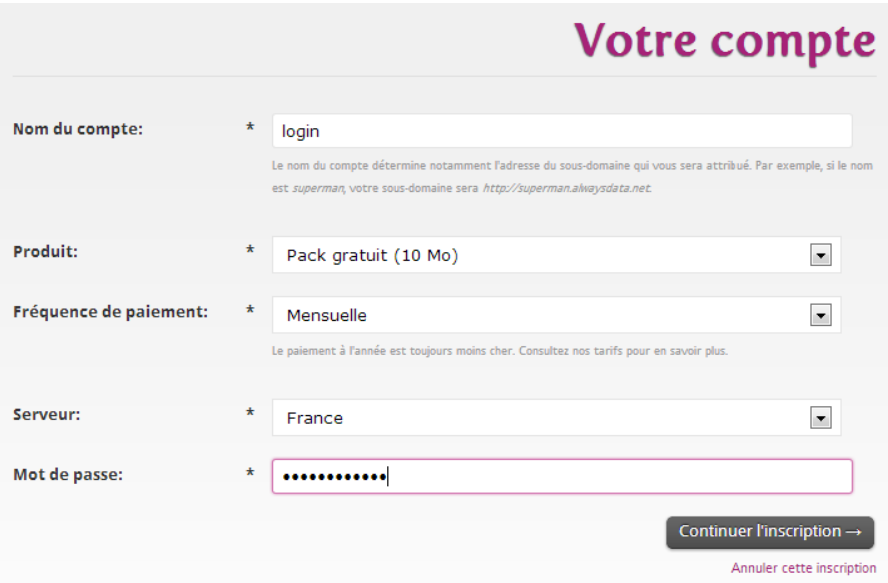

**Figure 1 – Inscription gratuite à alwaysdata**

Immédiatement après votre inscription en ligne vous pouvez, grâce à vos identifiants d'inscription :

− accéder à votre site Web avec l'URL (login étant votre identifiant d'inscription) : [http://login.alwaysdata.net](http://login.alwaysdata.net/) ;

**\_\_\_\_\_\_\_\_\_\_\_\_\_\_\_\_\_\_\_\_\_\_\_\_\_\_\_\_\_\_\_\_\_\_\_\_\_\_\_\_\_\_\_\_\_\_\_\_\_\_\_\_\_\_\_\_\_\_\_\_\_\_\_\_\_\_\_\_\_\_\_\_\_\_\_\_\_\_\_\_**

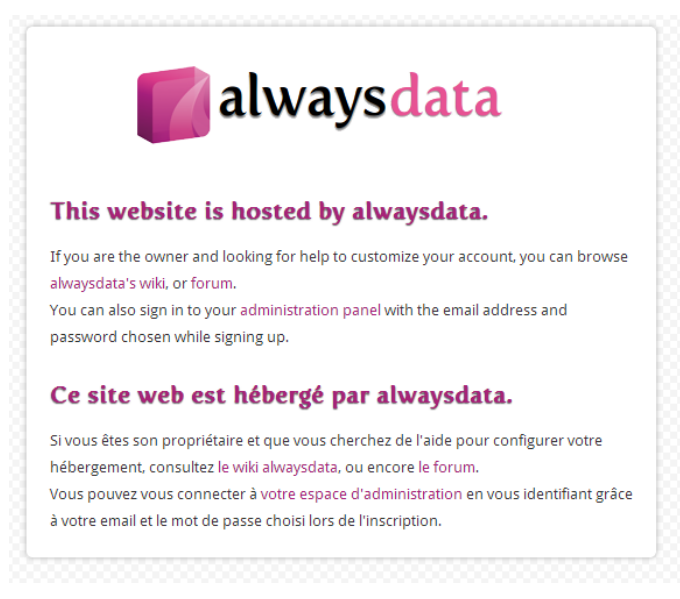

**Figure 2 – Page d'accueil par défaut**

vous connecter à l'interface d'administration avec l'URL : [https://admin.alwaysdata.com](https://admin.alwaysdata.com/) ;

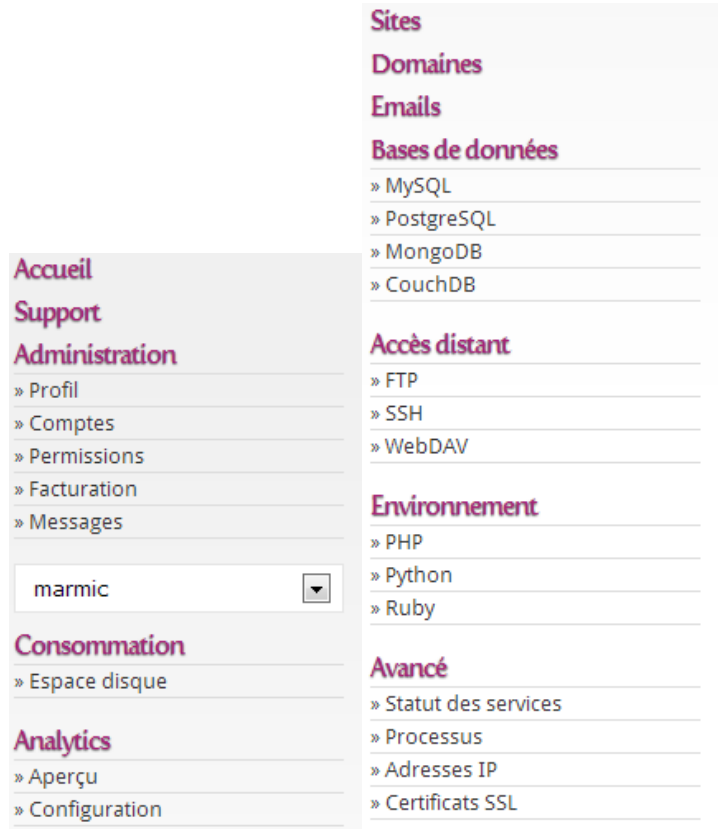

**Figure 3 – Fonctionnalités de l'interface d'administration d'alwaysdata**

- − vous connecter en FTP avec l'URL ftp.alwaysdata.com ;
- − vous connecter en SSH avec l'URL ssh.alwaysdata.com (après avoir activé la fonctionnalité dans l'interface d'administration).

**\_\_\_\_\_\_\_\_\_\_\_\_\_\_\_\_\_\_\_\_\_\_\_\_\_\_\_\_\_\_\_\_\_\_\_\_\_\_\_\_\_\_\_\_\_\_\_\_\_\_\_\_\_\_\_\_\_\_\_\_\_\_\_\_\_\_\_\_\_\_\_\_\_\_\_\_\_\_\_\_**